## **Exercise 1 – Portal Navigation and Customization**

*Part 1 – Customizing and Restoring Your Portal* 

**The National Fire Plan** 

**Step 1:** Delete the "Total Treatments" portlet by clicking on the delete icon in the upper right hand corner of the portlet title bar.

**Step 2:** Minimize the "Active Planning/Administrative Treatments" portlet by clicking on the minimize icon in the upper right hand corner of the portlet title bar.

**Step 3:** Log out.

fireplan.gov

**Step 4:** Log in. Your portal should be as you left it.

**Step 5:** To reset your portal begin by clicking on the "Customize Portal" link within the "Administrative Tasks" portlet.

**Step 6:** Click on the "Reset" link within the "Customize Portal" portlet.

*Part 2 – Reordering Your Portlets* 

**Step 1:** Click on the "Customize Portal" link within the "Administrative Tasks" portlet.

**Step 2:** Click on the "Reorder Portlets" link within the "Customize Portal" portlet.

**Reorder Portle** 

Wide portlet:

**Step 4:** Click on the "Reorder" button to reorder the portlets.

**Step 3:** Select the "Active Treatments/To Do List" portlet from the wide portlets window and then move it above the "Active Planning/Administrative Activities" portlet by clicking once on the up arrow to the right of the Wide Portlets window.

Russell Berry Peter Bedker

-<br>Treatment Totals<br>Active Planning/Administrative Active Treatments/T<br>Treatment Units

Administrative Tasks Administrative Tasks<br>Hazardous Fuels Project Totals<br>Hazardous Fuels Projects

*Project Manager Assistant Project Manager*  Interior Department USDA Forest Service russell\_berry@ios.doi.gov pbedker@fs.fed.us

Office of Wildland Coordination National Information Center for State and Private Forestry

Cancel Reorder

**Administrative Tasks** Search within Gifford Pinchot NF hazardous fuels data Search **Quick Links** [Customize Portal] [Reports] [New Project] [New Activity] [New Treatment] [New Treatment Unit] Change FY for summary data  $[2002]$  [2003] [2004]

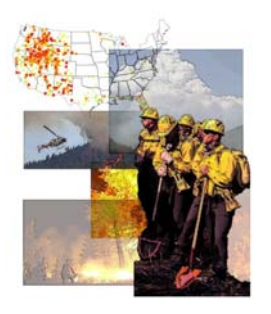

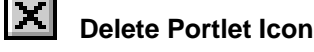

**Minimize Portlet Icon**

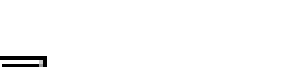

## *Part 3 – Portal Navigation*

How many acres of mechanical treatments are planned for the Southern Pueblos Agency of the Bureau of Indian Affairs, Southwest Regional Office for default fiscal year?

**Step 1: Click on the "National"** link on the navigation bar.

**Step 2: Click on the "DOI" link** within the "Planning/Administrative Activities & Treatment Totals" portlet.

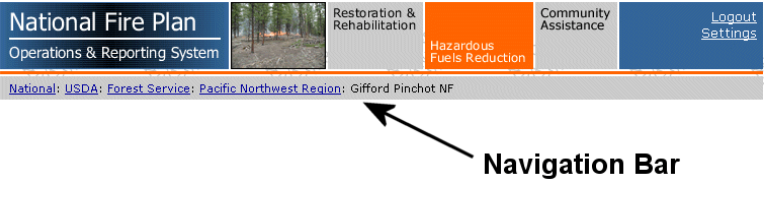

**Step 3:** Click on the "BIA" link within the "Planning/Administrative Activities & Treatment Totals" portlet.

**Step 4:** Click on the "Southwest Regional Office" link within the "Planning/Administrative Activities & Treatment Totals" portlet.

**Step 5:** Click on the "Southern Pueblos Agency" link within the "Planning/Administrative Activities & Treatment Totals" portlet.

The answer is displayed in the "Treatment Totals" portlet.

**Step 6:** Return to your home page by clicking on the "Hazardous Fuels Reduction" title at the top of the page.